CAN-Zubehör CAN-Accessories

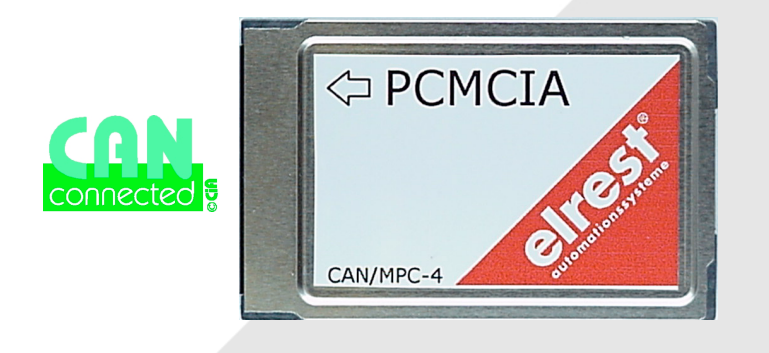

# CAN/MPC-4

Gebrauchsanweisung PCMCIA-Einsteckkarte User´s manual PCMCIA-Card

# Produktgruppe ElaCAN II CAN-Zubehör

# Group of products ElaCAN II CAN-Accessories

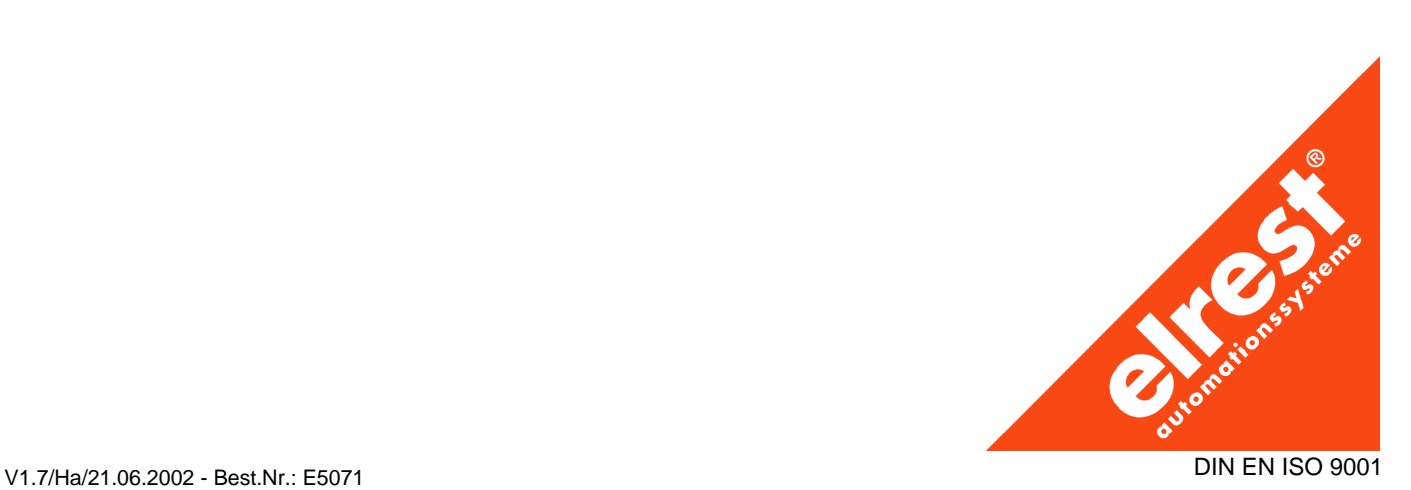

### Deutsches Inhaltsverzeichnis

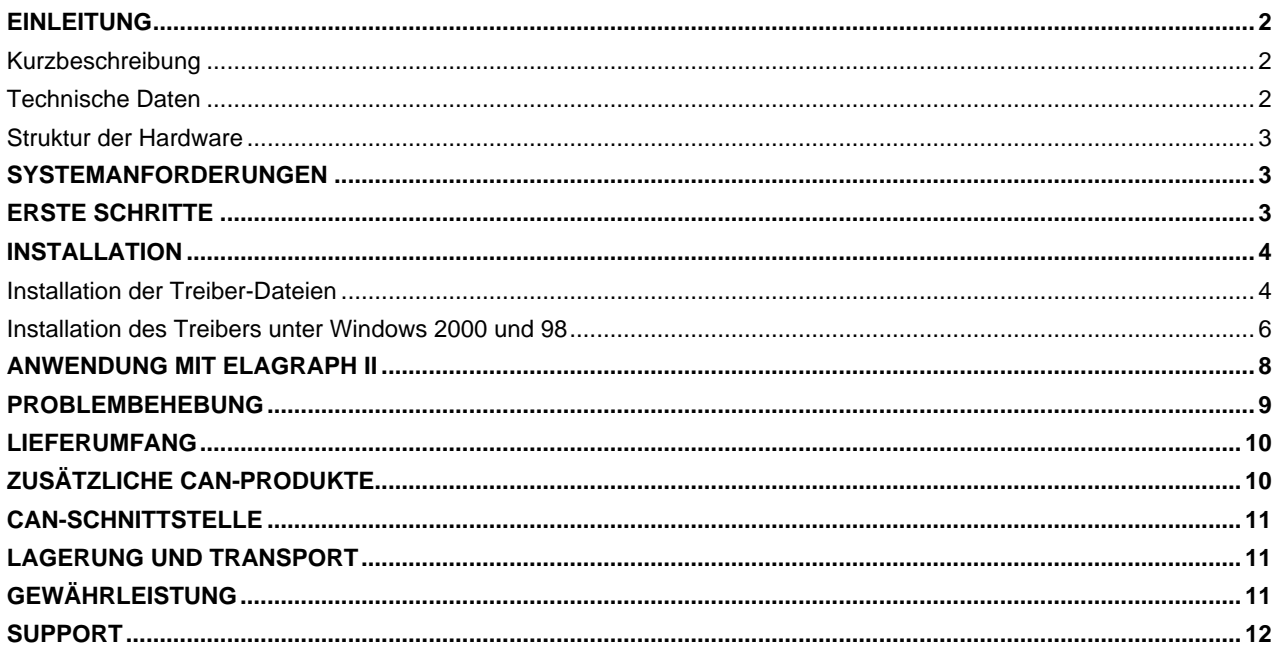

## English summary **I AGERING UND TRANSPORT** 11

Kurzbeschreibung Short description

## CAN/MPC-4 PCMCIA-Einsteckkarte

Die CAN/MPC-4 PCMCIA-Einsteckkarte ist für den Gebrauch an Notebooks oder Laptops mit einem PCMCIA-Slot vorgesehen. Damit wird den direkte Zugriff auf CAN-Netzwerke ermöglicht. Der Zugriff zum Herz des Rechner mittels PCMCIA bietet gute Übertragungsgeschwindigkeiten mit höher Zuverlässigkeit der Datenübertragung.

Die CAN/MPC-4 PCMCIA-Einsteckkarte bildet eine Verbindungsmöglichkeit zwischen bis zu zwei CAN-Netzwerken und einem PCMCIA-Slot im Notebook ( bzw. Laptop ). Die mitgelieferten Treiber für die Betriebsysteme Windows 98 und Windows 2000 werden für den Betrieb mit der Software ElaGraph II, mit 2.71 oder neueren Versionen vorgesehen. Bis zu zwei CAN-Netzwerke werden durch einen 9-poligen Stecker verbunden.

Die Steuerung der Kommunikation wird eigenständig von der CAN/MPC-4 PCMCIA-Einsteckkarte durchgeführt. Die PC-Rechenzeit wird dadurch sehr gering gehalten.

Es kann eine CAN/MPC-4 PCMCIA-Einsteckkarte pro Notebook ( bzw. Laptop ) eingesetzt werden.

Es können entweder beide Slots zu einem CAN-Netzwerk verbunden werden oder es können zwei getrennte Netzwerke gebildet werden.

### Einleitung **Introduction**

## CAN/MPC-4 PCMCIA Card

The CAN/MPC-4 PCMCIA Card is designed for notebooks or laptops with PCMCIA socket. Herewith is the reach into the CAN network via portable computers more comfortable. The accsess to the heart of the computer via PCMCIA gives good speeds of transmissions with good reliability of transmission.

The CAN/MPC-4 PCMCIA Card makes a bridge between up to two CAN networks and PCIMCIA socket in notebook ( ev laptop ). The delivered drivers for operating systems Windows 98 and Windows 2000 are designed for the use with the software ElaGraph II, version 2.71 or higher. The up to two CAN networks are connected via 9-pins male connectors.

The communication´s flow is controlled direct from the CAN/MPC-4 PCMCIA Card. Mentioned control need no time of computer.

It can be used only one CAN/MPC-4 PCMCIA Card in the one notebook ( ev. laptop ).

Both slots can be connected to one CAN network or it is also possible to create two independent networks.

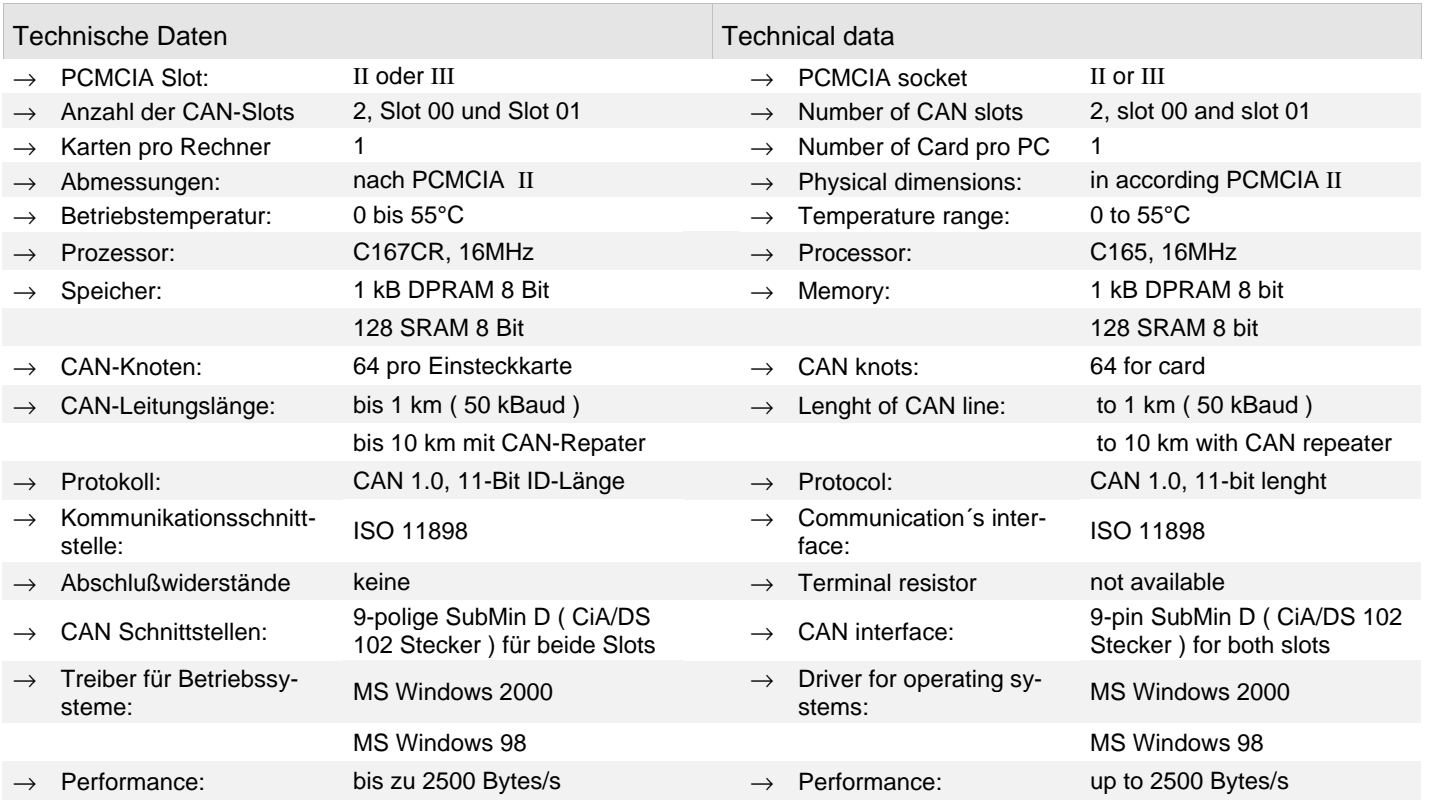

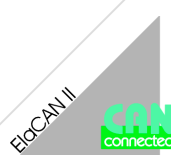

#### Struktur der Hardware Strukture of hardware Structure of hardware Structure of hardware

Die CAN/MPC-4 PCMCIA-Einsteckkarte ist mit dem SAB C167CR Prozessor ( 16 MHz ) ausgerüstet. Der SRAM Speicher mit einer Größe von 128 kB dient wie ein Arbeitsspeicher des Prozessors. Zum Austausch der Datei zwischen dem Prozessor und PC dient der DPRAM Speicher mit einer Größe von 1 kB. Interrupts werden über diesen Speicher behandelt.

Die Steuerung des Datenflußes in den CAN Slots erfolgt über zwei CAN-Controller. Der erste CAN-Controller ist im Prozessor integriert der zweite CAN-Controller ist von Typ SJA1000 und ist extern bestückt.

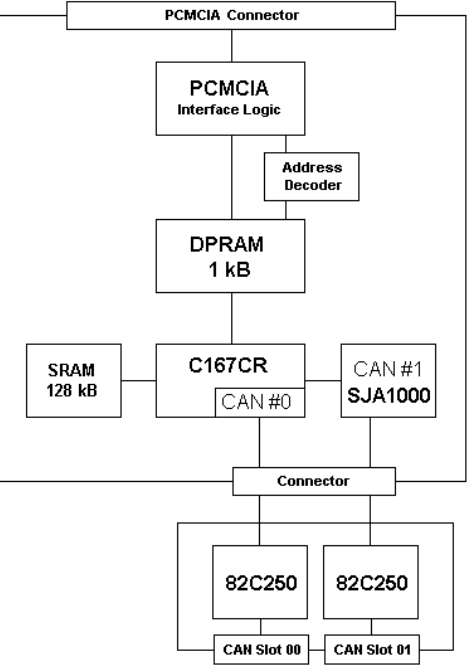

The CAN/MPC-4 PCMCIA Card is equipped with the SAB C167CR processor. Its clock´s frequency is 16 MHz. The SRAM memory with the size of 128 kB serves like a work memory. To exchange of data between the processor and the PC serves the DPRAM memory with the size of 1 kB. This memory mediates interrupts between the processor and PC.

The control of the data´s flow provide two CAN controllers. The first of them is located on-chip of processor. The second is the CAN controller of typ SJA 1000.

#### Systemanforderungen System requirements

- $\rightarrow$  Notebook (bzw. Laptop) mit einem Prozessor mindestens 486.
- Mindestens 16 MB RAM Speicher.
- $\rightarrow$  PCMCIA Slot des Typs II oder III.
- $\rightarrow$  5 MB freier Speicherplatz auf der Festplatte.
- $\rightarrow$  Betriebsystem Windows 2000, Windows 98.
- ElaGraph II Version 2.71 oder neuer.

#### Erste Schritte First steps

- Überprüfen Sie die Lieferung auf Vollständigkeit ( siehe Kapitel Lieferumfang ).
- $\rightarrow$  Überprüfen Sie, ob das Softwarepaket ElaGraph II, Version 2.71 oder höher installiert ist.
- $\rightarrow$  Installieren Sie die Treiber-Dateien auf Ihren Notebook ( bzw. Laptop, siehe Kapitel Installation der Treiber-Dateien ).
- Beenden Sie Ihre Programme.
- $\rightarrow$  Schalten Sie Ihr Notebook ( bzw. Laptop ) aus.
- → Stecken Sie die CAN/MPC-4 PCMCIA-Einsteckkarte in den freien PCMCIA-Slot. Hinweis: benützen Sie immer den gleichen Slot.
- → Installieren Sie den Treiber ( siehe Kapitel Installation des Treibers unter ... ).
- $\rightarrow$  Verbinden Sie Ihr CAN-Netzwerk.
- → Ihre CAN/MPC-4 PCMCIA-Einsteckkarte steht Ihnen zur Verfügung.

- $\rightarrow$  Notebook ( ev. laptop ) with the processor minimally 486.
- $\rightarrow$  Minimally 16 MB RAM memory.
- $\rightarrow$  PCMCIA socket of types II or III.
- $\rightarrow$  5 MB free space on harddisc.
- $\rightarrow$  Operating system Windows 2000 or Windows 98.
- $\rightarrow$  ElaGraph II Version 2.71 or higher.

#### $\rightarrow$  Verify the delivery for the entirety (look the chapter Parts of delivery ).

- $\rightarrow$  Check your notebook ( ev. laptop ) for the installation of the software package ElaGraph II, version 2.71 or higher.
- $\rightarrow$  Make the installation of the driver's files to your notebook ( ev. laptop, look the chapter Installation of the driver´s files ).
- $\rightarrow$  End your programs.
- $\rightarrow$  Turn off your computer.
- $\rightarrow$  Plug the CAN/MPC-4 PCMCIA Card into a free PCMCIA socket. Attention: use ever the same socket.
- $\rightarrow$  Make the installation of the driver ( look the chapter Installation of driver under ... ).
- $\rightarrow$  Conntect your CAN network.
- $\rightarrow$  Your CAN/MPC-4 PCMCIA Card is ready for operation.

#### Installation **Installation**

#### Installation der Treiber-Dateien **Installation of driver**'s files

- Legen Sie die mitgelieferte CD-ROM in das Laufwerk in Ihren Rechner.
- Das Installationsprogramm startet automatisch ( wenn nicht, starten Sie die Datei **setup.exe** auf der CD-ROM ).
- → Das Fenster *"ElaGraph II CAN MPC3/4 Treiber Setup"* erscheint.
- Bestätigen Sie der Dialog mit der Taste *Weiter >*.
- → Lesen Sie die Lizenzvereinbarung.
- Wenn Sie mit der Lizenzvereinbarung einverstanden sind, bestätigen Sie dies mit der Taste *Ja*.
- → Wählen Sie die Komponenten zur Installation aus. Für die Verwendung unter ElaGraph II, ab Version 2.71 muß der EOnline Treiber ausgewählt werden ( Default-Einstellung ).
- Bestätigen Sie den Dialog mit der Taste *Weiter >*.
- → Wählen Sie, in welchen Gruppen die Verknüpfungen der Treiber-Dateien erzeugt werden sollen. Gewöhnlich selektieren Sie die Programmgruppe *Desktop*.
- Bestätigen Sie den Dialog mit der Taste *Weiter >*.
- Zu Ihrer Information steht die Übersicht der ausgewählten Optionen zu Verfügung.
- → Mit Bestätigen des Dialogs mit der Taste *Weiter >* beginnt das Kopieren der Daten zur Festplatte.
- Der Installationsfortschritt wird in einem Fenster angezeigt.

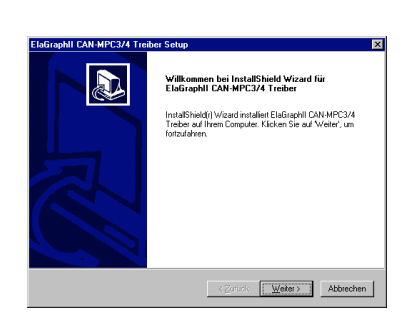

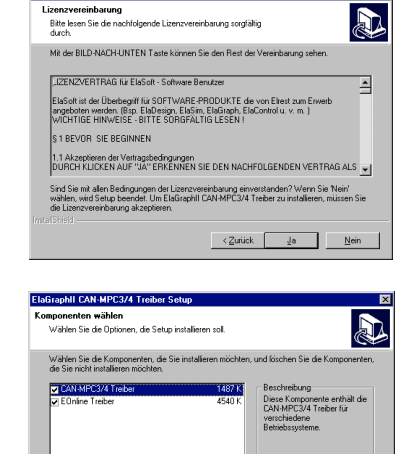

**ElaGraphII CAN-MPC3/4 Treit** 

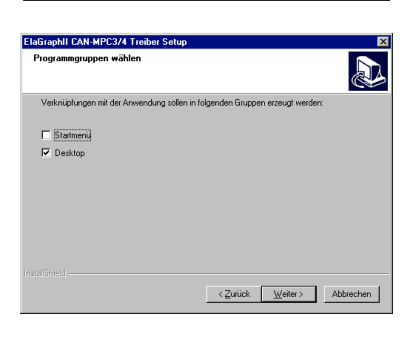

6027K<br>1430112K

 $\langle$  Zurück Weiter

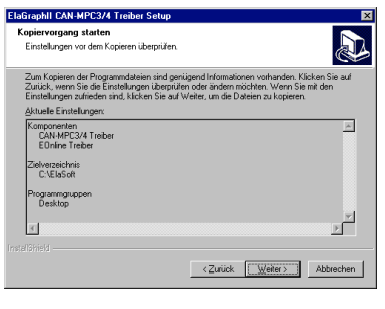

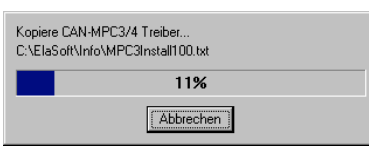

#### Put the delivered CD into the drive in your computer.

- The install program start automatically ( if not start the file **setup.exe** on CD )
- → The window *"ElaGraph II CAN MPC3/4 Treiber Setup* appears.
- Confirm the dialog with the button *Weiter >*.
- Read the licence agreement.
- If you agree with it, confirm the button *Ja*.

 $\rightarrow$  Choose the components to install. For the use under ElaGraph II, from the version 2.71 must be choosed the EOnline driver ( default setting ).

- Confirm the dialog with the button *Weiter >*.
- $\rightarrow$  Choose the places for the folders of the driver´s files. In the current cases keep the displayed *Desktop*.
- Confirm the dialog with the button *Weiter >*.
- $\rightarrow$  For your information see the list of choosed options.
- Confirm the dialog with the button *Weiter >*.
- The run of copy shows the window.

- → Nach dem Kopieren erscheint das Fenster mit der Frage, ob Sie die Readme-Datei lesen möchten.
- $\rightarrow$  Da Sie diese Dokumentation zur Verfügung haben, können Sie das Lesen der Readme-Datei mit der Taste *Nein* überspringen.
- $\rightarrow$  Das weitere Fenster informiert Sie über das Ende der Installation.
- → Bestätigen Sie den Schritt mit der Taste *Fertigstellen*.
- $\rightarrow$  Damit ist die Installation der Treiber-Dateien beendet.

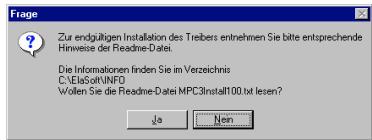

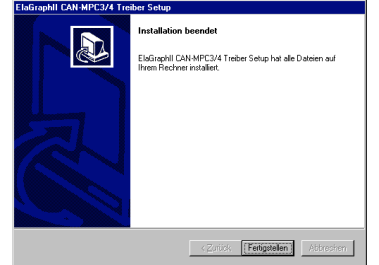

- $\rightarrow$  After the copy appears the window with the question whether do you want to read the read me file.
- $\rightarrow$  Because you have this dokumentation to use, choose the button *Nein*.
- $\rightarrow$  The next window gives you an information about the end of the installation of the driver´s files.
- $\rightarrow$  Confirm this step with the button *Fertigstellen*.
- $\rightarrow$  Herewith is end of the installation of the driver´s files.

### Installation des Treibers unter Windows 2000 und 98 Installation of the driver under Windows 2000 and 98

Die Installation unter diesen zwei Betriebssystemen ist sehr ähnlich, darum ist eine Installation unter Windows 98 wie ein Beispiel beschrieben.

- $\rightarrow$  Schalten Sie den PC ein.
- Der PC erkennt die neue Hardware **PCI Bridge** automatisch.
- → Bestätigen Sie den Dialog mit der Taste *Weiter >*.
- Wählen Sie die Option "Eine Liste *der Treiber in einem bestimmten Verzeichnis zum Auswählen anzeigen*".
- Bestätigen Sie den Dialog mit der Taste *Weiter >*.
- Wählen Sie die Option "Andere *Komponenten*".
- Bestätigen Sie den Dialog mit der Taste *Weiter >*.
- 

Klicken Sie auf die Taste **Durchsu***chen....*

→ Wählen Sie die **\*.inf** Datei: Windows 2000 \elasoft\mpc3 driver\win2000\pci\elrest.inf Windows 98 \elasoft\mpc3 driver\win9x\pci\elrest.inf

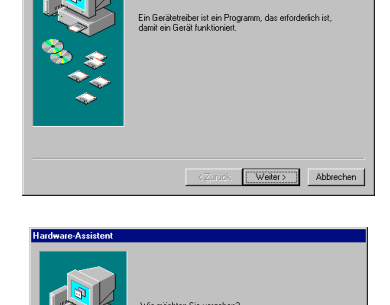

PCI Bridge

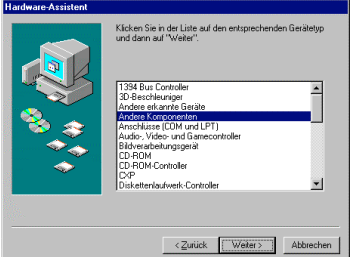

(empfohlen).<br>Eine Liste der Treiber in einem bestim<br>Verzeichnis zum Auswählen anzeiger

 $\overline{\langle$  Zurück  $\overline{\langle}$  Weiter >  $\overline{\rangle}$  Abbrechen

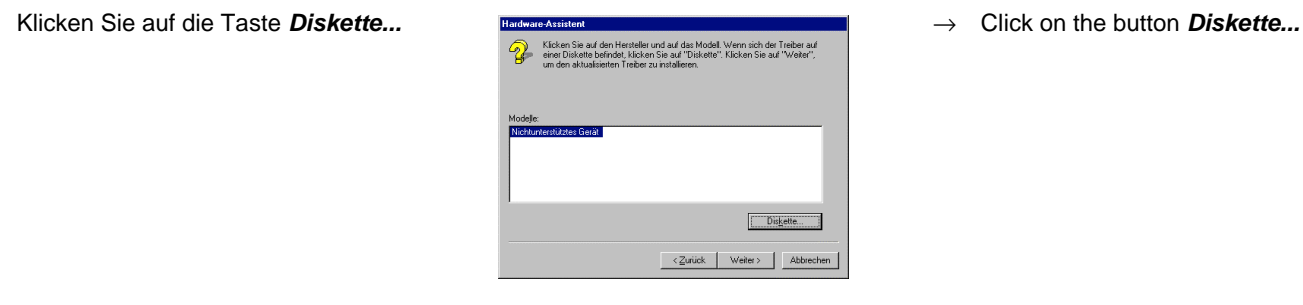

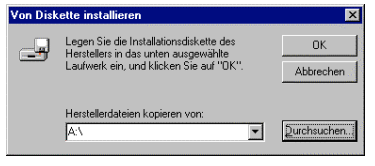

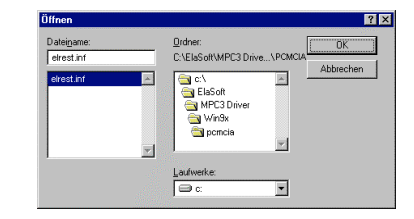

The installation under these mentioned operating systems is very similar and that is why an installation under Windows 98 is described like an example.

- $\rightarrow$  Turn on your computer.
- The computer finds a new hardware like a **PCI Bridge**.
- $\rightarrow$  Confirm the dialog with the button *Weiter >*.
- → Choose the option "*Eine Liste der Treiber in einem bestimmten Verzeichnis zum Auswählen anzeigen*".
- Confirm the dialog with the button *Weiter >*.
- → Choose the option "*Andere Komponenten*".
- Confirm the dialog with the button *Weiter >*.
- 

Click on the button **Durchsuchen....** 

→ Choose the **\*.inf** file: Windows 2000 \elasoft\mpc3 driver\win2000\pci\elrest.inf Windows 98 \elasoft\mpc3 driver\win9x\pci\elrest.inf

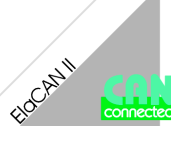

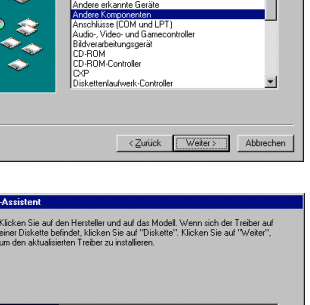

dware. A eeister

- $\rightarrow$  Klicken Sie auf die Taste OK.  $\rightarrow$  **Von Diskelte installieren**  $\rightarrow$  Click on the button OK.
- → Bestätigen Sie den Dialog mit der Taste *Weiter >*.
- Legen Sie die Installationsdiskette des<br>Herstellers in das unten ausgewählte<br>Laufwerk ein, und klicken Sie auf "OK"  $\overline{\alpha}$  $\equiv$ Abbrechen Klicken Sie auf d<br>einer Diskette be uf das Modell. Wenn sich der Treiber au<br>auf "Diskette". Klicken Sie auf "Weiter". Diskette...  $\langle$  Zurück  $\sqrt{\frac{1}{2}\sqrt{\text{other}}}}$  Abbrechen

PCMCIA KEY WDM driver for Window

CNELASOFTMPC3DR^1WIN9XVPCMCA

 $\overline{\langle$  Zurück  $\sqrt{\langle$  Weiter > Abbrechen

Dergewanke Treiber Kann<br>Sie auf "Zurück", um einer<br>oder auf "Weiter", um den

- 
- $\rightarrow$  Confirm the dialog with the button *Weiter >*.

 $\rightarrow$  Confirm the dialog with the button

**Weiter >**.

Bestätigen Sie den Dialog mit der Taste *Weiter >*.

- → Bestätigen Sie den Dialog mit der Taste *Fertig stellen*.
- → Nach der Bestätigung wird der Treiber installiert.

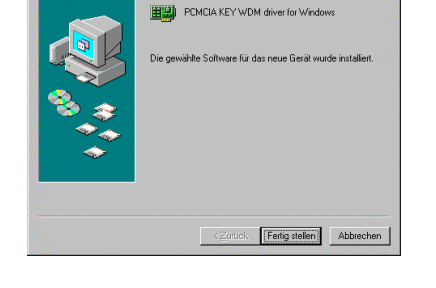

- $\rightarrow$  Confirm the dialog with the button *Fertig stellen*.
- $\rightarrow$  After this confirmation the driver's installation runs.

- → Nach der Installation muß ein Neustart durchgeführt werden.
- → Bestätigen Sie den Dialog mit der Taste *Ja*.
- $\rightarrow$  Danach ist Ihr PC zum Betrieb bereit.

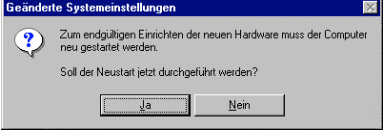

- $\rightarrow$  After the installation must run a new start of the computer.
- $\rightarrow$  Confirm the dialog with the button *Ja*.
- $\rightarrow$  After this new start is your computer ready to operation.

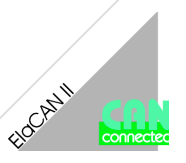

## Anwendung mit ElaGraph II New York Hullize with ElaGraph II

Dieses Kapitel beschreibt Empfehlungen und Besonderheiten für die Anwendung unter der Software ElaGraph II.

- $\rightarrow$  Sie können zwei getrennte CAN-Netzwerke betreiben.
- $\rightarrow$  Sie können beide Slots zu einem CAN-Netzwerk anbinden.
- $\rightarrow$  Sie können in einem PC höchstens eine CAN/MPC-4 PCMCIA-Einsteckkarte anwenden.
- Das CAN-Monitor steht ausschließlich auf dem Slot 00 der CAN/MPC-4 PCMCIA-Einsteckkarte zu Verfügung.
- Der Download auf den beiden Slots gleichzeitig ist nicht vorgesehen.
- → Die Simulation von Datenpunkten aus Netzwerken ist noch nicht möglich.
- → Für Zielsysteme muß bei Netzwerken der CAN/MPC-2 Treiber ausgewählt werden ( siehe Zeichnung ).

This chapter describes reccomendations and speciallities for the use under the software ElaGraph II.

- You can use two devided networks.
- $\rightarrow$  You can connect both slots to one network.
- You can use in one computer maximally one piece of CAN/MPC-4 PCMCIA Card.
- $\rightarrow$  The CAN-Monitor is ready to use only on the slot 00 of the CAN/MPC-4 PCMCIA Card.
- $\rightarrow$  The downloads on the both slots at the same time are restricted.
- $\rightarrow$  The simulation of data points from networks is not as yet possible.
- $\rightarrow$  For the target systems must be choosed for networks the driver of CAN/MPC-2 Card ( ISA ) ( see view ).

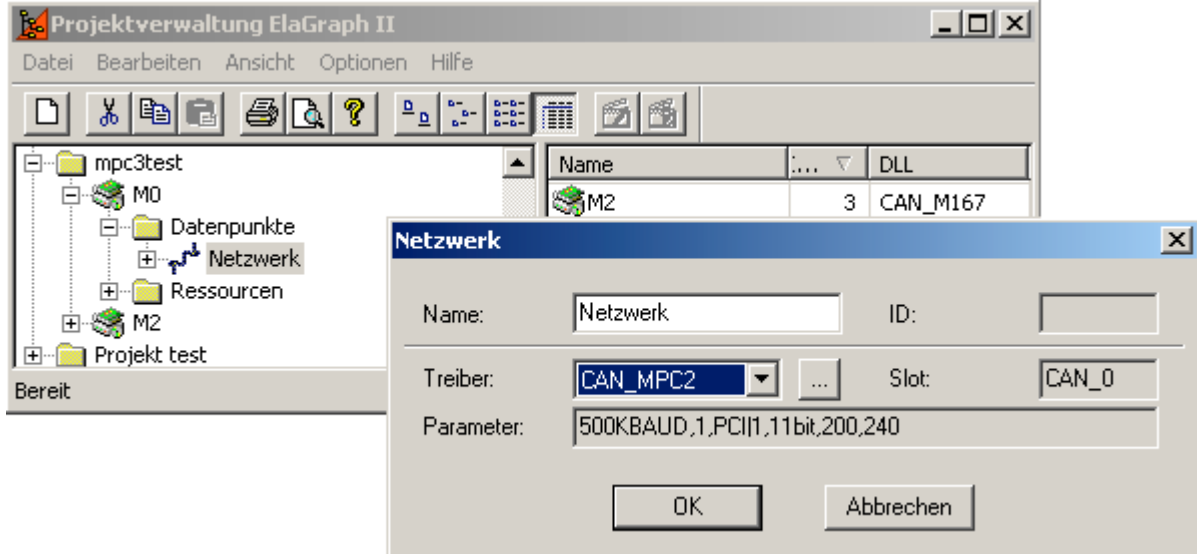

## Problembehebung Troubleshooting

**Der Notebook ( bzw. Laptop ) hängt sich nach dem Einstecken der CAN/MPC-4 PCIMCIA Einsteckkarte auf.**

Lösung:

 $\rightarrow$  Überprüfen Sie ob keine überflüssige Geräte installiert werden. Über Taste Start  $\rightarrow$  Einstellungen  $\rightarrow$  Systemsteuerung → System öffnen Sie den Eintrag Gerätemanager. Listen Sie den Untereintrag CAN hardware auf. Entfernen Sie alle überflüssige, unbekannte, nicht betriebsbereite oder suspekte Einträge und starten Sie den Rechner neu.

#### **Der Notebook ( bzw. Laptop ) hängt sich bei der Initialisierung der CAN/MPC-4 PCMCIA-Einsteckkarte auf oder nach dem Einstecken der CAN/MPC-4 PCMCIA-Einsteckkarte piepst zweimal.**

Lösung:

 $\rightarrow$  Überprüfen Sie ob keine überflüssige Geräte installiert werden. Über Taste Start  $\rightarrow$  Einstellungen  $\rightarrow$  Systemsteuerung → System öffnen Sie den Eintrag Gerätemanager. Listen Sie den Untereintrag CAN hardware auf. Entfernen Sie alle überflüssige, unbekannte, nicht betriebsbereite oder suspekte Einträge und starten Sie den Rechner neu.

#### **Die Kommunikation über CAN Netzwerk funktioniert nicht.**

Mögliche Lösungen:

- Überprüfen Sie ob die CAN/MPC-4 PCMCIA-Einsteckkarte mit dem CAN-Netzwerk richtig verbunden wird.
- $\rightarrow$  Überprüfen Sie ob Abschlußwiderstände vorhanden sind.
- $\rightarrow$  Überprüfen Sie, ob die Geräte im CAN-Netzwerk die gleiche Übertragungsgeschwindigkeiten eingestellt haben.
- Überprüfen Sie ob das Netzwerk nicht überlastet ist (zum Beispiel mit dem Programm CAN-Hex ).

#### **Andere Probleme**

Lösungen:

 $\rightarrow$  Vergleichen Sie diese Liste der inkompatiblen Geräten:

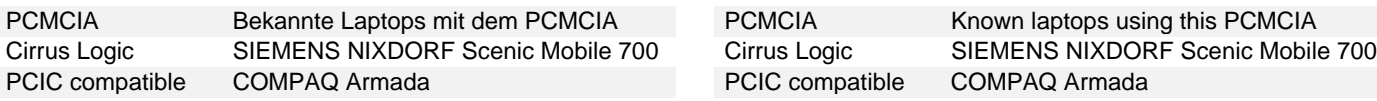

Kontaktieren Sie unsere Hotline ( siehe Kapitel Support ).  $\rightarrow$  Contact our hotline ( see the chapter Support ).

#### **The notebook ( ev. laptop ) hangs after the put of CAN/MPC-4 PCMCIA Card .**

#### Solution:

 $\rightarrow$  Check whether no overflow device is installed. Via button Start  $\rightarrow$  Setup  $\rightarrow$  Control panel  $\rightarrow$  System open the item Devicemanager. Browse and open the item CAN hardware. Take away the overflow, unknown, unready or suspend items. Then make a restart of computer.

#### **The notebook ( ev. laptop ) hangs during the intialize of CAN/MPC-4 PCMCIA Card or after the put of CAN/MPC-4 PCMCIA Card beeps two times.**

Solution:

 $\rightarrow$  Check whether no overflow device is installed. Via button Start  $\rightarrow$  Setup  $\rightarrow$  Control panel  $\rightarrow$  System open the item Devicemanager. Browse and open the item CAN hardware. Take away the overflow, unknown, unready or suspend items. Then make a restart of computer.

#### **Communication through the CAN network do not operate.**

#### Possible solutions:

- $\rightarrow$  Check whether your CAN/MPC-4 PCMCIA Card is correctly connected to the CAN network.
- Check whether the Terminal resistors are connected.
- Check whether the devices in the CAN network have the same rate of transmission.
- $\rightarrow$  Check whether the CAN network is not overload ( for example by the program CAN-Hex ).

#### **Others Problems.**

Solutions:

Compare the list of incompatible devices:

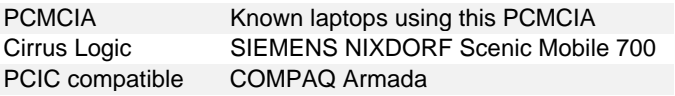

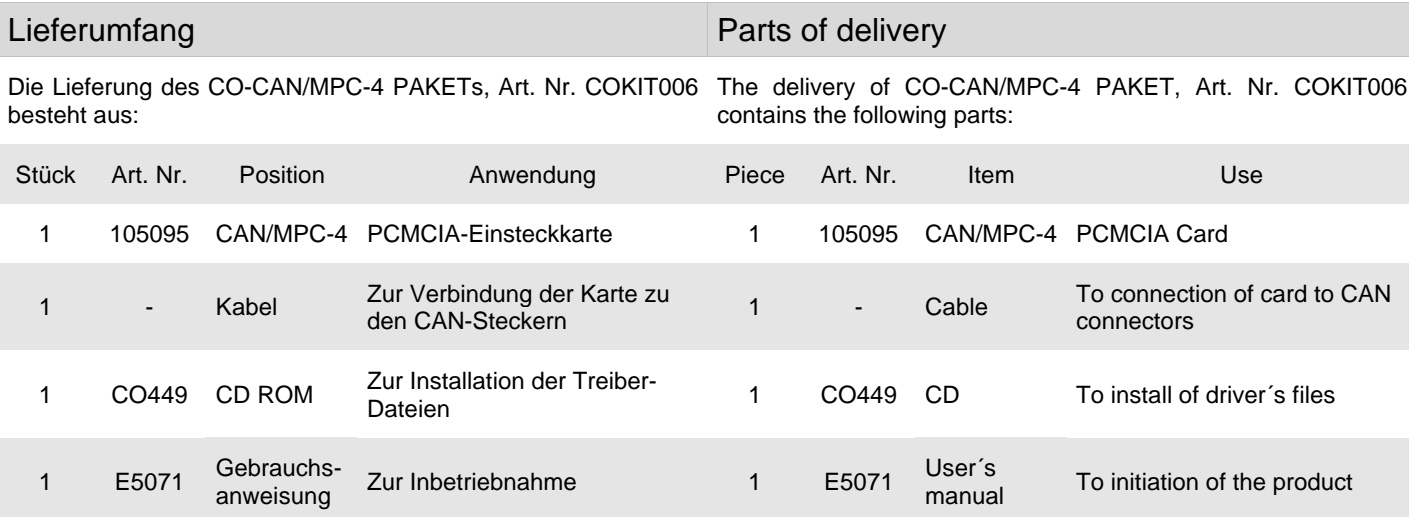

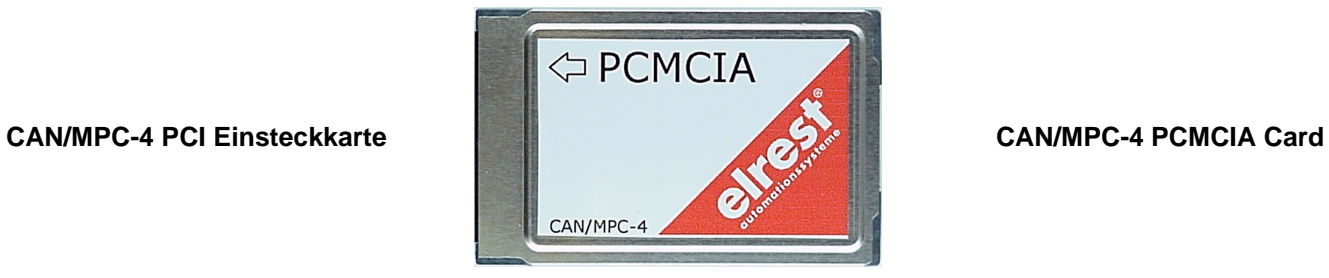

**Kabel Cable**

- $\rightarrow$  CAN Repeater CAN/CR1
- $\rightarrow$  CAN/MPC-2 Karte (ISA)
- $\rightarrow$  CAN/MPC-3 PCI-Buseinsteckkarte
- $\rightarrow$  CAN Abschlußwiderstand 147 Ohm
- → CAN Kabel, verschiedene Länge

## Zusätzliche CAN-Produkte Additional CAN-products

- $\rightarrow$  CAN Repeater CAN/CR1
- $\rightarrow$  CAN/MPC-2 Card (ISA)
- $\rightarrow$  CAN/MPC-3 PCI Buscard
- $\rightarrow$  CAN Terminal resistor 147 Ohm
- $\rightarrow$  CAN Cable, dfifferent lenghts

## CAN-Schnittstelle CAN interface

Diese Schnittstelle ist als 9-polige Sub-D Stecker ausgeführt. Die CAN-Feldbusankopplung ist gemäß ISO 11898 ohne galvanische Trennung ausgeführt.

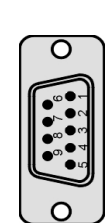

This interface is designed like 9 pins male connector. The CAN felbus connection is designed according with ISO 11898 without galvanic separation.

Stecker Male connector

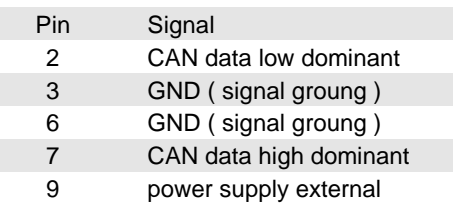

Die Sendung ist nach Erhalt auf Vollständigkeit zu prüfen. Eventuell festgestellte Transportschäden sind der Spedition und dem Hersteller umgehend mitzuteilen. Bei einer eventuellen Zwischenlagerung wird empfohlen, die Originalverpakkung zu benutzen. Der Lagerort muß sauber und trocken sein. Der Gefahrenübergang einer gekauften Ware geht nach den BGB § 446 und § 448 ab Rechnungsstellung auf den Käufer über. Für das Transportrisiko übernimmt **elrest®** keinerlei Haftung. Sofern die Transporthaftung des Transportunternehmens nicht den Warenwert abdeckt, unterliegt es dem Käufer, eine zusätzliche Transportversicherung abzuschließen.

#### Gewährleistung Guarantee

Ein Gewährleistungsanspruch setzt eine fachgerechte Montage und Inbetriebnahme nach der für das Gerät gültigen Montage-, Inbetriebnahme- und Bedienungsanleitung voraus. Die erforderlichen Montage-, Inbetriebnahme- und Wartungsarbeiten dürfen nur von sachkundigen und autorisierten Personen durchgeführt werden.

**elrest®** Automationssysteme GmbH

D- 73230 Kirchheim/Teck Leibnizstraße 10 Telefon: ++49 (0) 7021 / 92025-0

Telefax: ++49 (0) 7021 / 92025-29

**Ursprungsland The country of origin** Bundesrepublik Deutschland **Federal Republic of Germany Warenzeichen Trade mark**

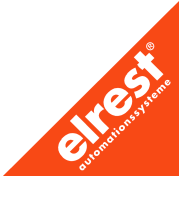

## Lagerung und Transport Storage and transportation

The delivery is checked for the contens and entirety. Ascertained damages via transpot report to manufacturer and carrier immediately. We recommend to store our products in the original packing. The storage place must be clean and dry. The responsibility for the sold goods take the buyer from a receipt the invoice ( law of Federal Republic of Germany BGB §446 and §448 ). For the risks of transportation takes **elrest®** no responsibility. In case of no assurance of carrier´s company must be negotiate additional assurance by the buyer.

The claim of guarantee is claused only in accordance with the qualified assembly and the take into operation. These activities must be done only in accordance with the product´s manual through autorized person.

#### **Hersteller Manufacturer**

**elrest®** Automationssysteme GmbH D- 73230 Kirchheim/Teck Leibnizstraße 10 Federal Republic of Germany Telefon: ++49 (0) 7021 / 92025-0 Telefax: ++49 (0) 7021 / 92025-29

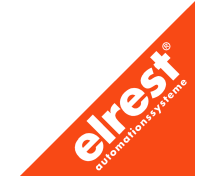

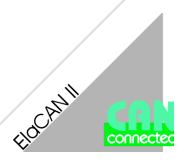

#### **Hotline**

Zusätzliche Hilfe und Informationen bietet Ihnen unsere Hotline in den folgenden Zeiten :

**Mo-Do : von 8:00- 12:00 und 13:00 bis 15:30 Fr : von 8:00- 11:00 Uhr**

Außerhalb dieser Zeiten erreichen Sie uns jederzeit per E-mail oder Fax.

**Telefon: ++49 (0) 7021 / 92025-33 Telefax: ++49 (0) 7021 / 92025-833**

**E- mail:** hotline@elrest.de

#### **Schulung und Workshop**

Gerne bieten wir Ihnen Schulungen oder projektbezogene Workshops zu elrest® Produkten an.

Für weitere Informationen wenden Sie sich bitte an unsere Vertriebsabteilung.

**Telefon: ++49 (0) 7021 / 92025-30 Telefax: ++49 (0) 7021 / 92025-29 E- mail:** vertrieb@elrest.de

## Support Support Support Support Support

#### **Hotline**

The additional help and informations offer you our Hotline in the following time:

**Mo-Th : from 8:00- 12:00 and 13:00 to 15:30 Fr : from 8:00- 11:00 o´clock**

Past the mentioned time you can reach us all the time via e-mail or fax.

**Phone: ++49 (0) 7021 / 92025-33 Fax: ++49 (0) 7021 / 92025-833**

**e- mail:** hotline@elrest.de

#### **Training and Workshop**

We are pleased to offer you trainings or themtatic workshops to products of elrest®.

For more informations refer yourself to our distribution department.

**Phone: ++49 (0) 7021 / 92025-30 Fax: ++49 (0) 7021 / 92025-29 e- mail:** vertrieb@elrest.de

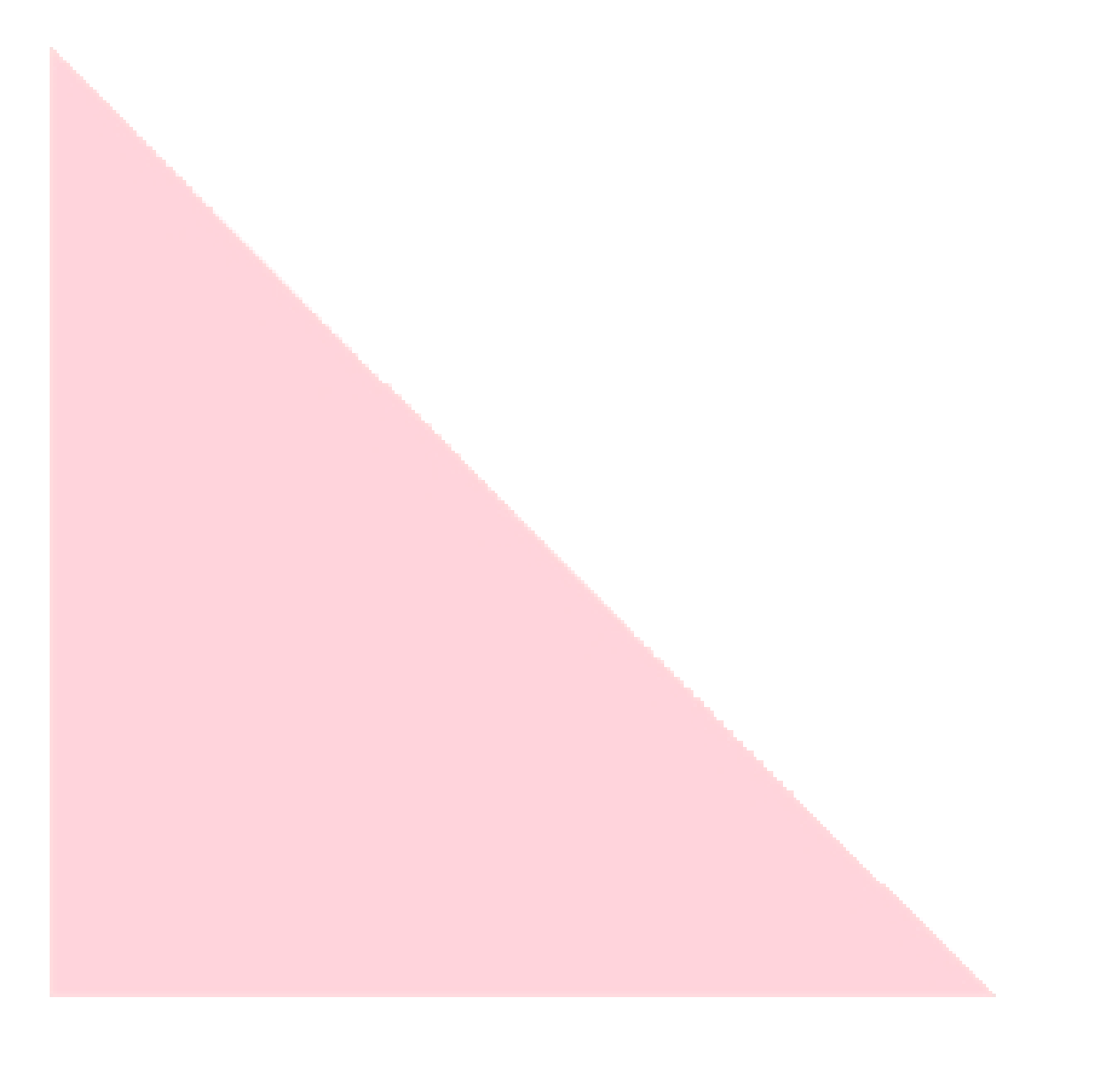

#### **Ó 2001 elrest Automationssysteme GmbH. Alle Rechte vorbehalten.**

Die in diesem Dokument enthaltenen Informationen können ohne Vorankündigung geändert werden und stellen keine Verpflichtung seitens elrest Automationssysteme GmbH dar.

Die Software und/oder Datenbanken, die in diesem Dokument beschrieben sind, werden unter einer Lizenzvereinbarung und einer Geheimhaltungsvereinbarung zur Verfügung gestellt. Die Software und/oder Datenbanken dürfen nur nach Maßgabe der Bedingungen der Vereinbarung benutzt oder kopiert werden.

Es ist rechtswidrig, die Software auf ein anderes Medium zu kopieren, soweit das nicht ausdrücklich in der Lizenz- oder Geheimhaltungsvereinbarung erlaubt wird. Ohne ausdrückliche schriftliche Erlaubnis der elrest Automationssysteme GmbH dürfen weder dieses Handbuch noch Teile davon für irgendwelche Zwecke in irgendeiner Form mit irgendwelchen Mitteln, elektronisch oder mechanisch, mittels Fotokopie oder Aufzeichnung reproduziert oder übertragen werden.

Abbildungen und Beschreibungen sowie Abmessungen und technische Daten entsprechen den Gegebenheiten oder Absichten zum Zeitpunkt des Druckes dieses Prospektes. Änderungen jeder Art, insbesondere soweit sie sich aus technischem Fortschritt, wirtschaftlicher Ausführung oder ähnlichem ergeben, bleiben vorbehalten. Die externe Verschaltung der Geräte erfolgt in Eigenverantwortung.

**elrest** Automationssysteme GmbH

D- 73230 Kirchheim/Teck Leibnizstraße 10

Telefon: ++49 (0) 7021 / 92025-0 Telefax: ++49 (0) 7021 / 92025-29

E- mail: vertrieb@elrest.de Internet: www.elrest.de

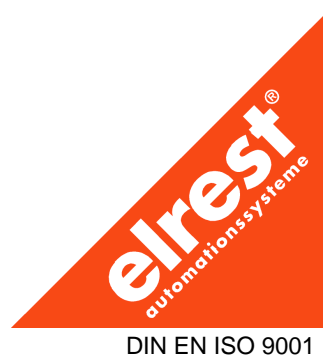